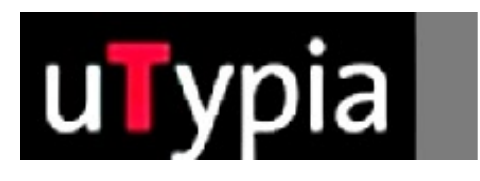

# trodat®

**Manual for creating Multicolor stamps** 

with Adobe Photoshop (German)

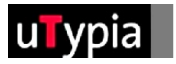

# **Contents**

 $\sim 10^{-10}$ 

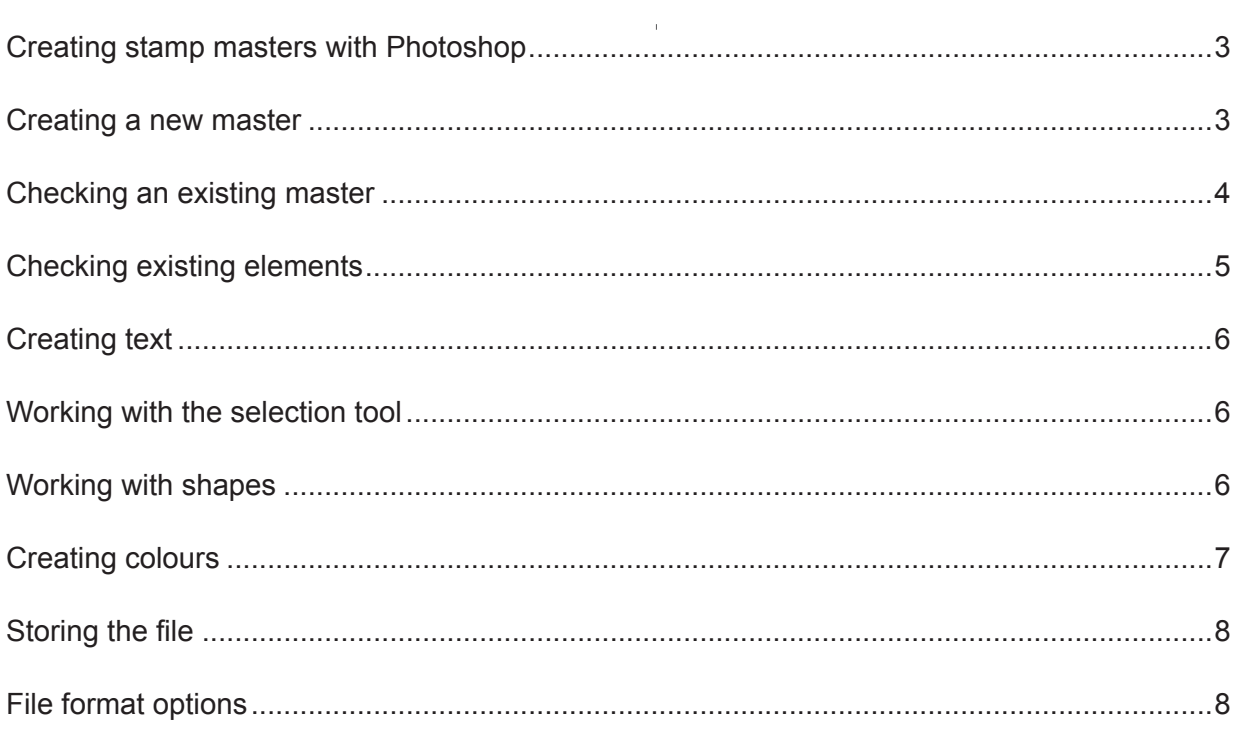

# **Creating stamp masters with Photoshop!**

<span id="page-2-0"></span>A few guidelines are needed in order to ensure further production when you are creating or adapting a stamp master with Photoshop.

It is essential that you first decide whether you are creating a new stamp or adapting an existing stamp master. If you are creating a new stamp, the correct set-up is important. If you are adapting an existing stamp master, attention must be paid to checking the correct set-up.

## **Creating a new master:**

Selection of impression size, e.g.:

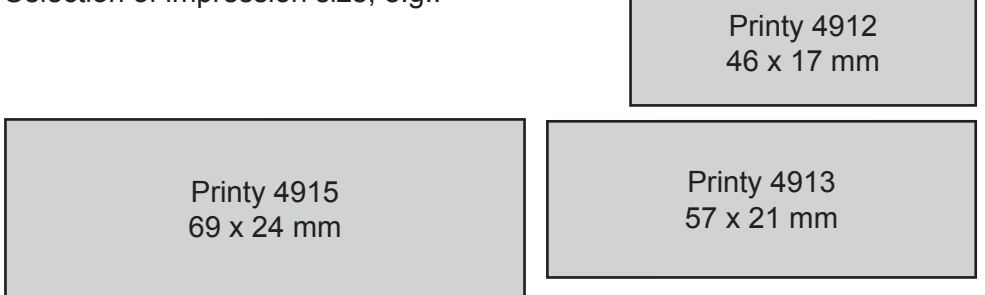

You will find a full list attached.

= mass from Trodat overlays!

When creating a new document, please note the following settings:

- **1** The unit of measurement should be set to mm or cm.
- **2** The resolution should be set to at least 300 dpi. (Can also be higher)
- **3** The colour mode must be set to RGB!
- **4** It is best if you use white for the background contents.

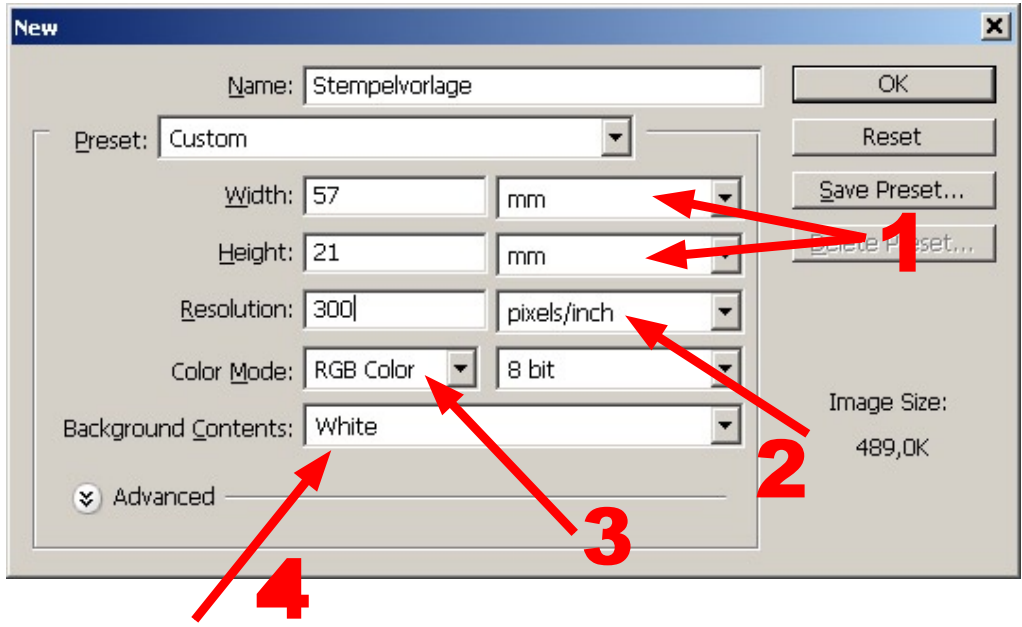

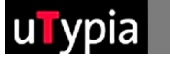

#### **Checking existing stamp masters:**

Open an existing master in Photoshop under "File - Open" and check the following settings:

Check IMAGE - image size on the menu

- **1** The unit of measurement should be set to mm or cm.
- **2** The resolution should be set to at least 300 dpi. (Can also be higher)

If the resolution is not set correctly, it would be advisable to create a new set-up!

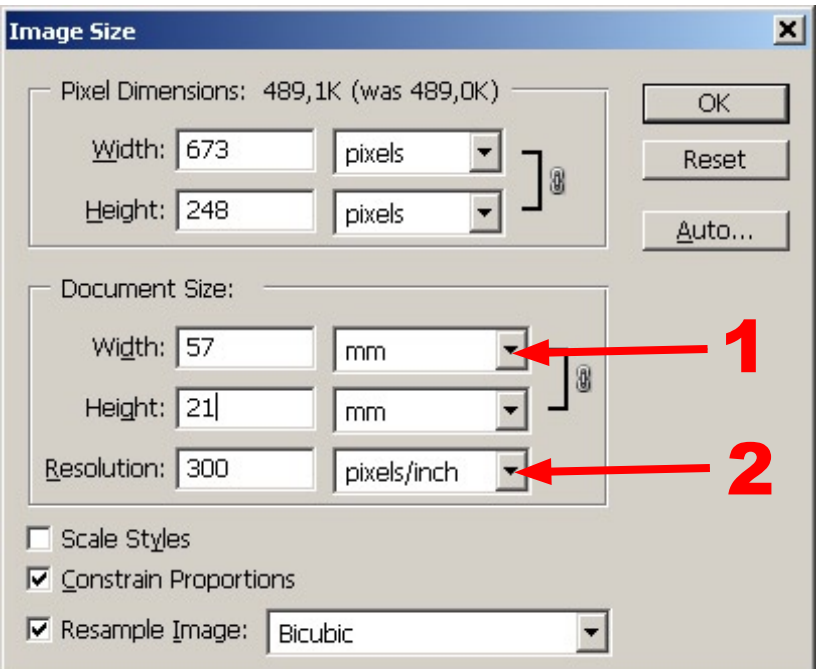

The colour should also be checked under IMAGE – colour mode on the menu. **3** The colour mode must be set to RGB!

If another colour mode has been set, you must change it to RGB.

This controls the colour settings for the individual elements (see page 5).

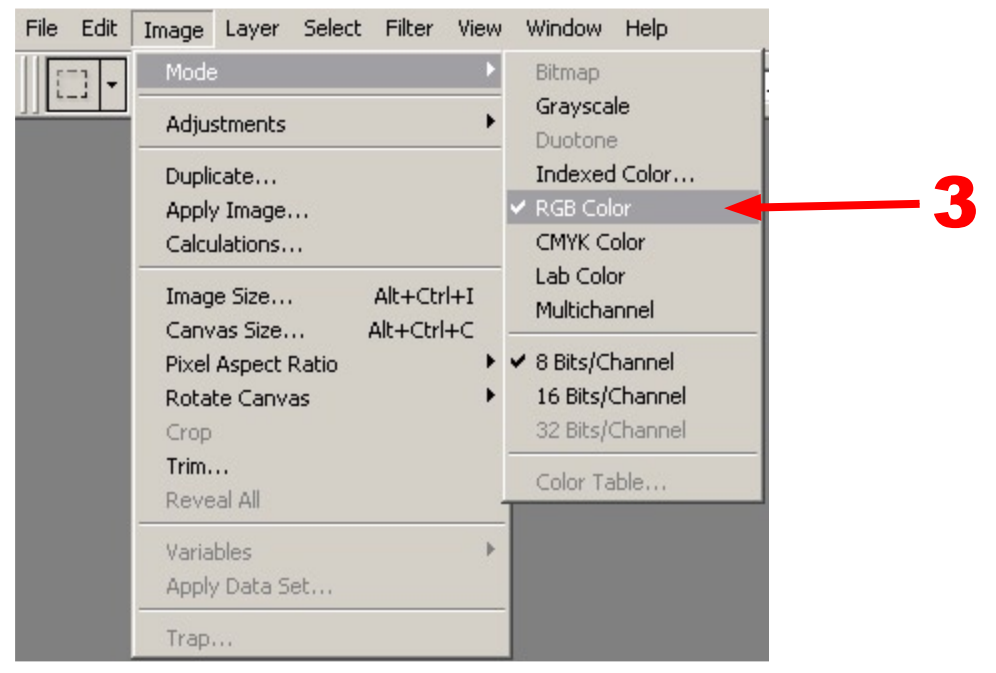

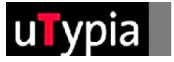

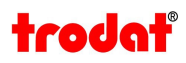

#### **Checking existing elements:**

If you are using an existing master you should check the available elements for the following points:

**1** The elements should be created WITHOUT soft edges. To check the soft edges, use the magnifying glass tool and zoom into the various elements to at least 500%.

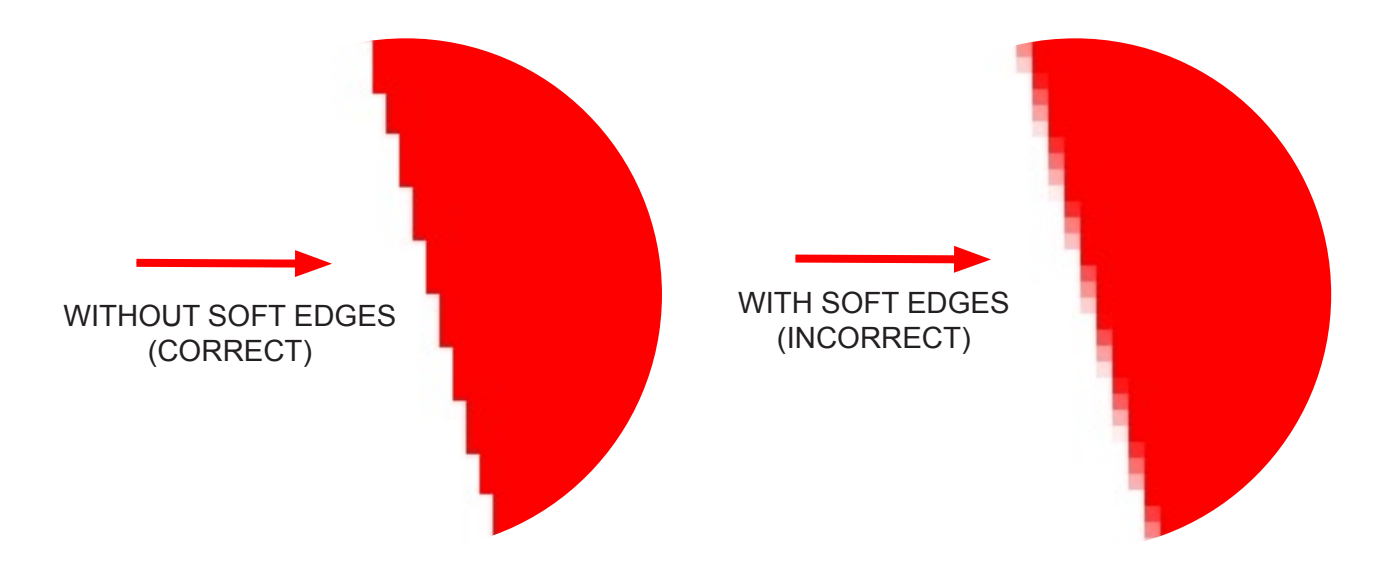

If elements in your master are available with soft edges, you must re-set these to "without soft edges"!

**2** The colours must be set to RED, GREEN, BLUE or BLACK. Open the colour selector to check.

(you can find a diagram of the colour selector under "Creating colours" on page 7). Now click on the first colour element in your master. Check the colour settings indicated under RGB in the colour selector. They must agree with the following colour information:

**Colour setting: -Red:R=255 /G=0 /B=0 -Green:R=0 /G=255 /B=0 -Blue:R=0 /G=0 /B=255 -Black:R=0 /G=0 /B=0**

Repeat this process with each of the colours that occurs in your master!

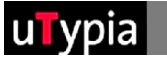

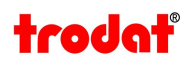

### **Creating text:**

When creating text, it is essential to make sure that the feathering tools option is set to NONE.

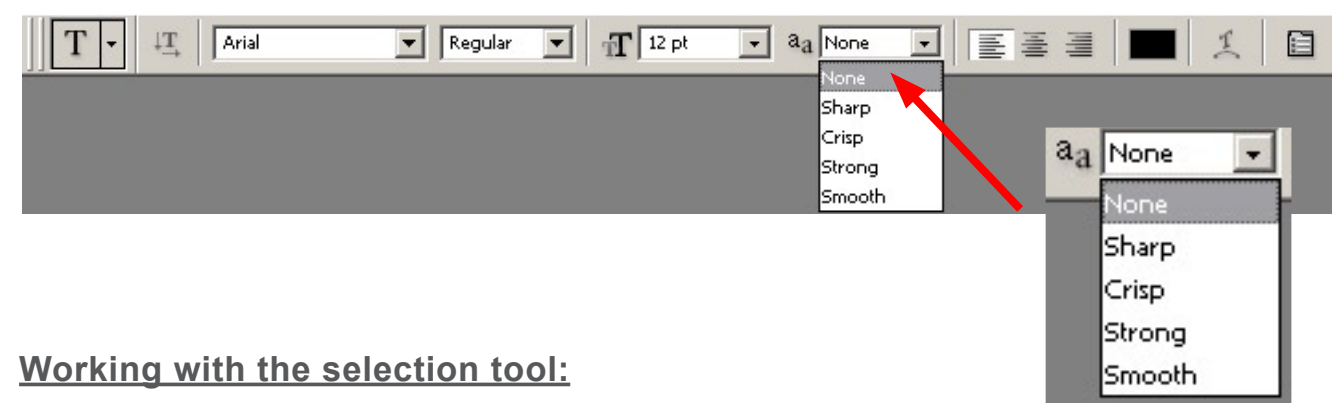

**1** Make sure that the feathering tools option is NOT activated.

**2** Working with soft edges is also not possible!

The adjustment value should be defined and confirmed as "0"!

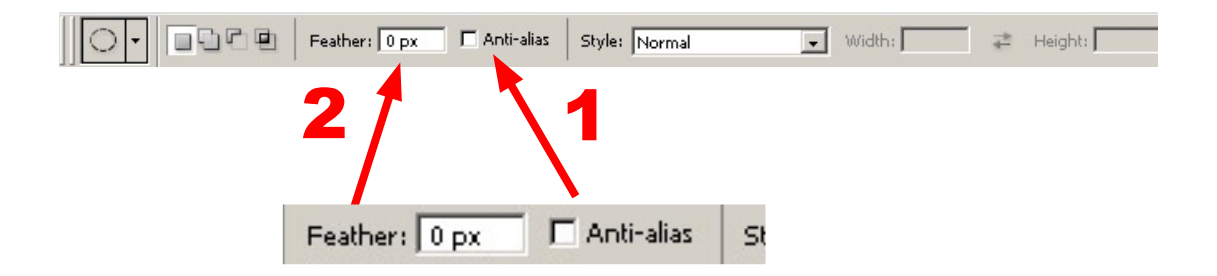

#### **Working with shapes:**

When working with the shape tool, make sure that the basic tool settings have been set correctly beforehand.

These can be adjusted using the "rectangle or rounded rectangle tool", but only the "rectangle tool" will produce the desired result.

None of the other shape tools are suitable for creating stamps! Activate the option "snap to pixels" here!

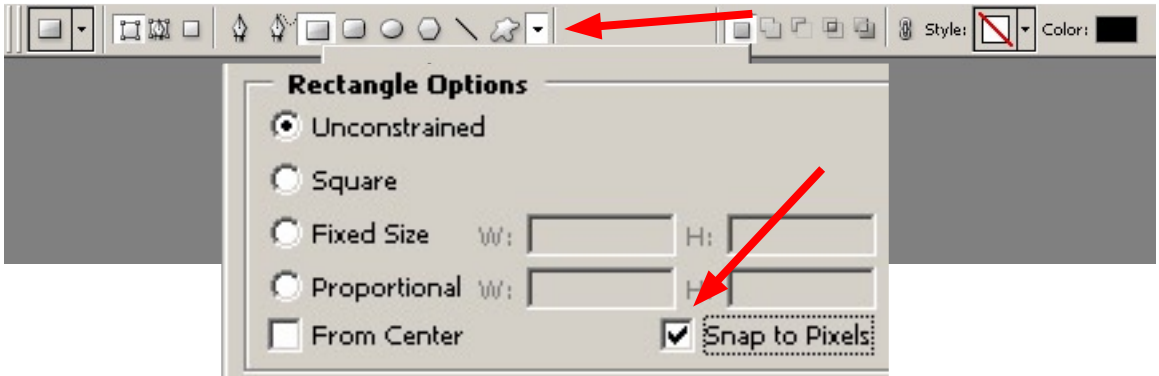

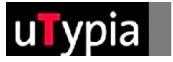

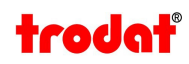

### **Creating colours:**

You have a total of four colours available for creating your stamp. Red, green, blue and black.

These must be precisely defined in order to be able to change the graphic. It is best to set the colours using the Photoshop colour selector. The values must be given for each with 0 or 255. The values in between will not function!

#### **Colour setting:**

- **Red: R=255 /G=0 /B=0**
- **Green: R=0 /G=255 /B=0**
- **Blue: R=0 /G=0 /B=255**
- **Black: R=0 /G=0 /B=0**

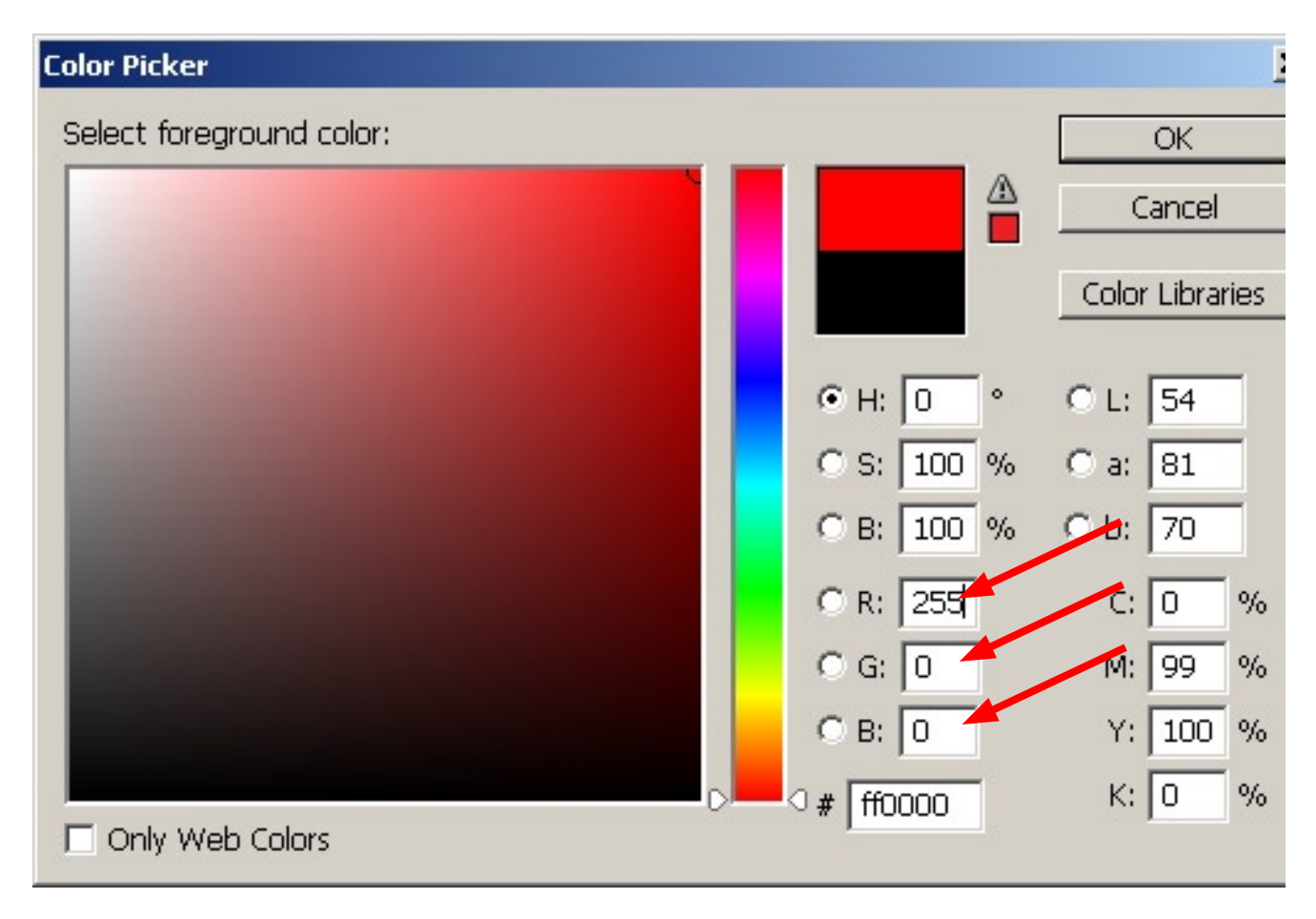

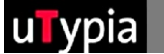

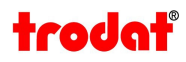

# **Storing the file:**

Before storing the file, reduce the layers in the layers range to one background! If you are using the file settings for more stamps, save them as a master file with all layers in the "PSD" file format. Now you can reduce the layers.

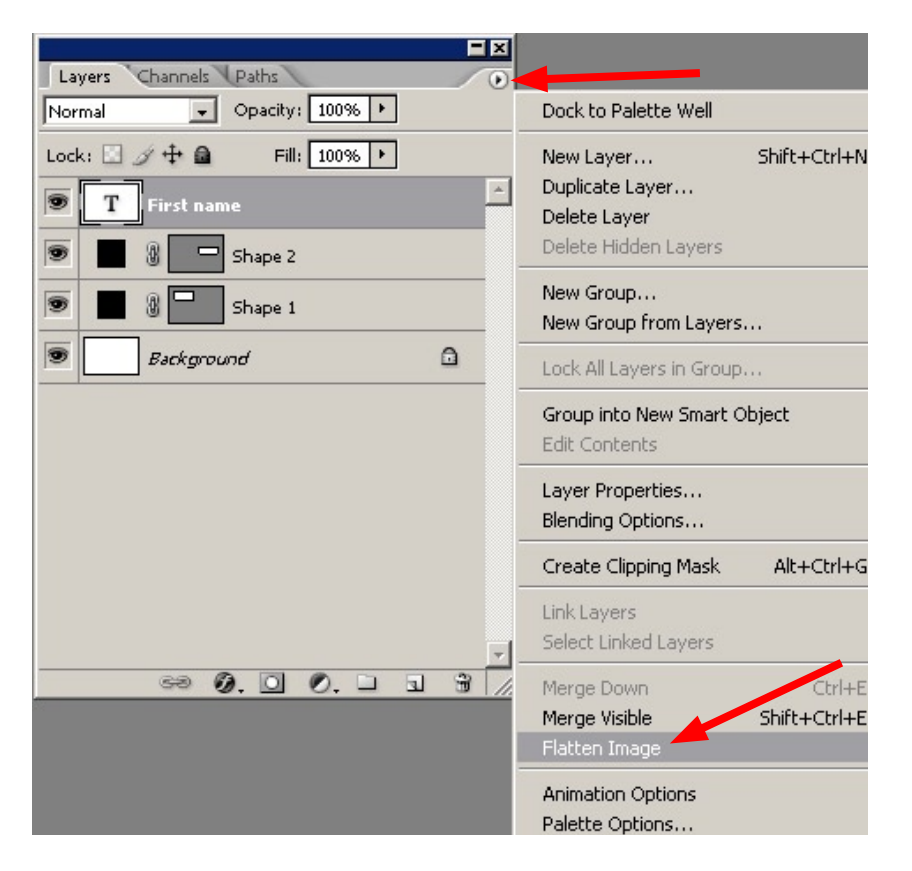

Go to "File – Save as" in the menu in order to save the stamp master. A name should be chosen that does not include any Umlauts or special characters! You can choose from various file formats, but "TIF, GIF, PNG" formats are recommended.

### **File format options:**

TIF = should be used with "without" or ""LZW" compression. GIF = select for "exact" palette, forced "own" PNG = select with "non-interlaced"

Now your file is ready to upload for creating a stamp!